## **Portal para Padres del Campus**

Última modificación el 11/9/2020 4:03 p.m. Tiempo Central Estándar

[Herramientas Disponibles en el Portal para](https://kb.infinitecampus.com/help/campus-parent-portal#tools-available-in-the-campus-parent-portal) Padres del Campus | [Enlaces en el Campus](https://kb.infinitecampus.com/help/campus-parent-portal#links-in-campus-parent)  [Para Padres](https://kb.infinitecampus.com/help/campus-parent-portal#links-in-campus-parent) | [Configuración de Notificaciones](https://kb.infinitecampus.com/help/campus-parent-portal#notification-settings) | [Aprendizaje Mixto](https://kb.infinitecampus.com/help/campus-parent-portal#blended-learning) | [Configuración de la](https://kb.infinitecampus.com/help/campus-parent-portal#account-settings)  [Cuenta](https://kb.infinitecampus.com/help/campus-parent-portal#account-settings) | [Idioma](https://kb.infinitecampus.com/help/campus-parent-portal#language) | [Preferencias de Contacto](https://kb.infinitecampus.com/help/campus-parent-portal#contact-preferences) | [Acceso de Sesión](https://kb.infinitecampus.com/help/campus-parent-portal#access-log) | [Conexiones](https://kb.infinitecampus.com/help/campus-parent-portal#connections)

El Portal para Padres del Campus está diseñado específicamente para los padres y está optimizado para su uso en dispositivos móviles y tabletas.

En el Portal para Padres del Campus, navegue entre las herramientas en el menú de la izquierda. En los dispositivos móviles, este menú se reduce a un icono de "hamburguesa" o "tres barras" para ahorrar espacio.

Haga clic en el icono de usuario en la parte superior derecha para ver la Configuración de Notificaciones.

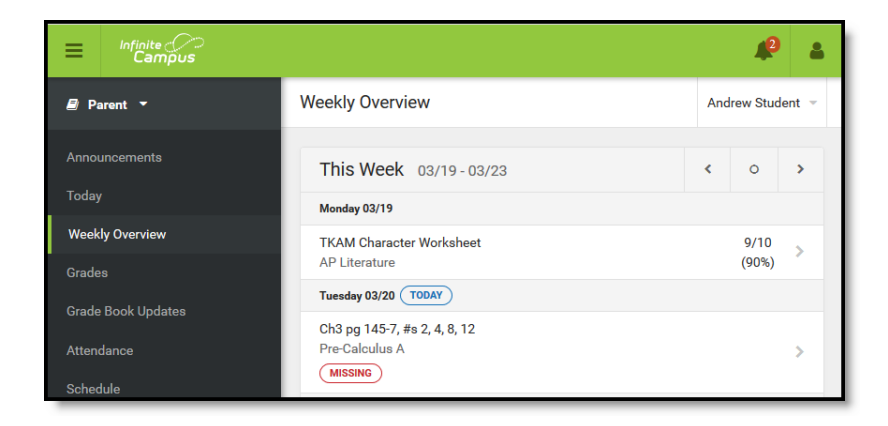

*El Portal para Padres del Campus*

Si una herramienta es específica para un solo estudiante, tal como las Calificaciones o el Horario, se muestra una lista desplegable de estudiantes en la esquina superior derecha. Esta lista desplegable no se muestra para las herramientas que no son específicas del estudiante, como los Anuncios.

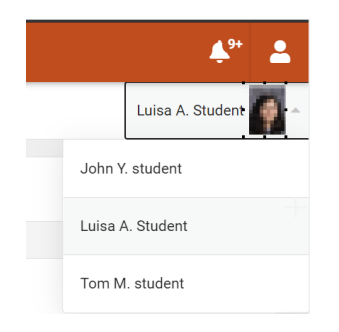

*Cambie entre estudiantes usando la lista desplegable en la esquina.*

Si un estudiante tiene varias inscripciones, se muestra una lista desplegable en la parte superior de herramientas tal como las Calificaciones y el Calendario que enumera cada inscripción. Otras herramientas, tal como Comportamiento, muestran múltiples inscripciones en una pantalla, con datos separados por inscripción.

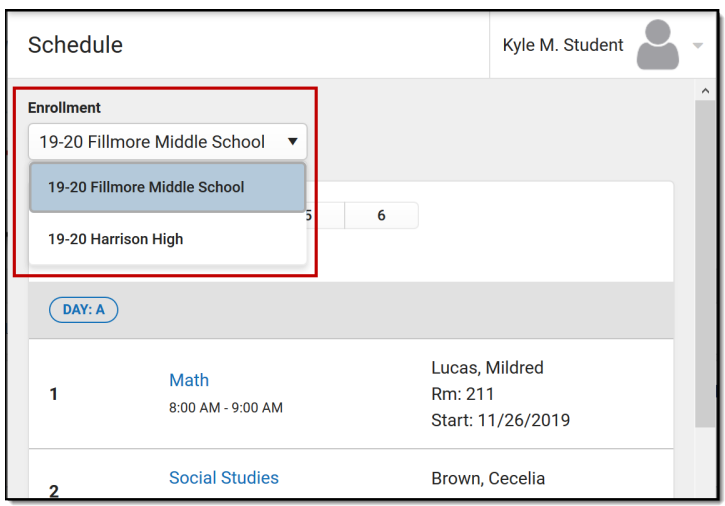

*Seleccione cual inscripción desea ver si el estudiante tiene varias inscripciones.*

### **Herramientas Disponibles en el Portal para Padres del Campus**

Para ampliar las imágenes de Ejemplo, haga clic derecho y seleccione Ver imagen. Haga clic en REGRESAR para volver al artículo.

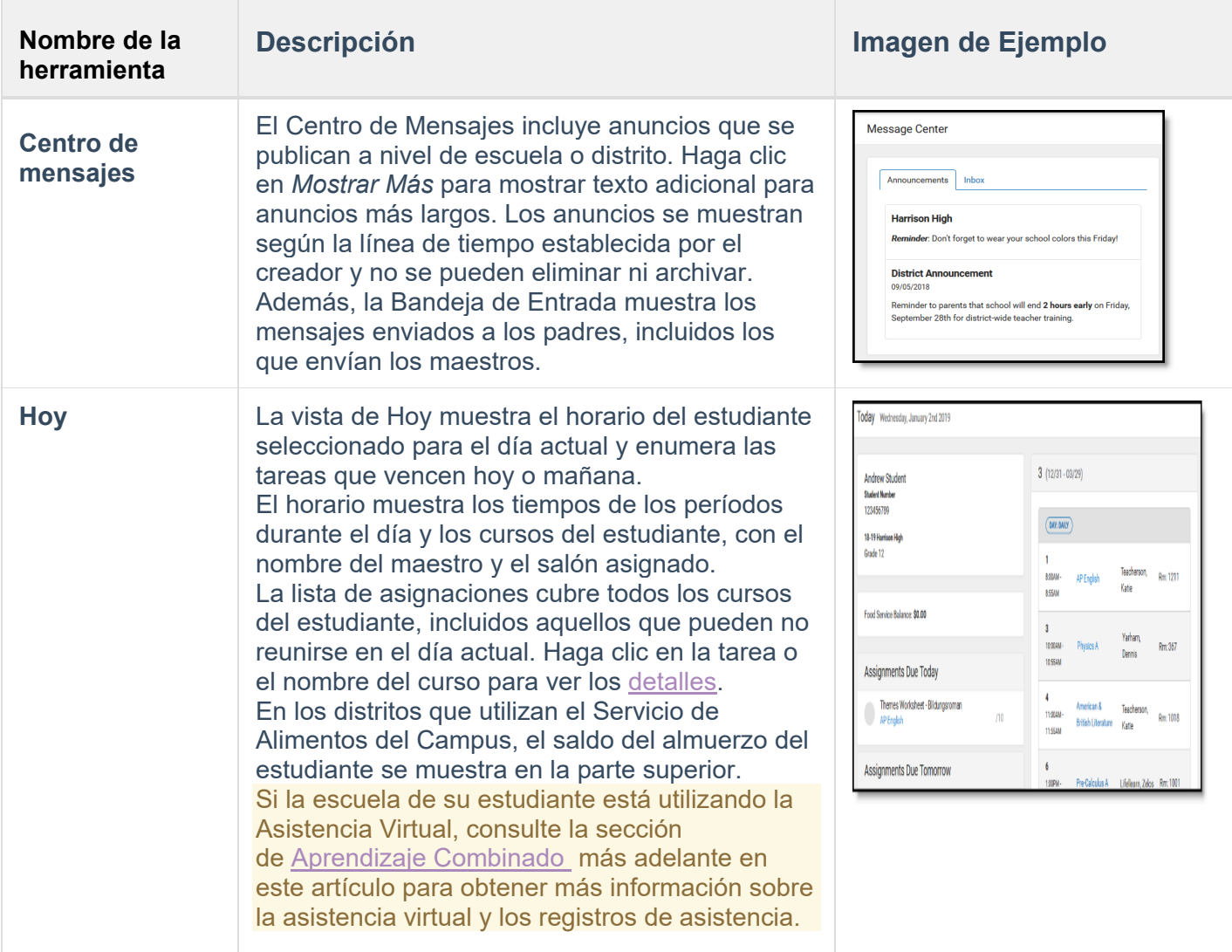

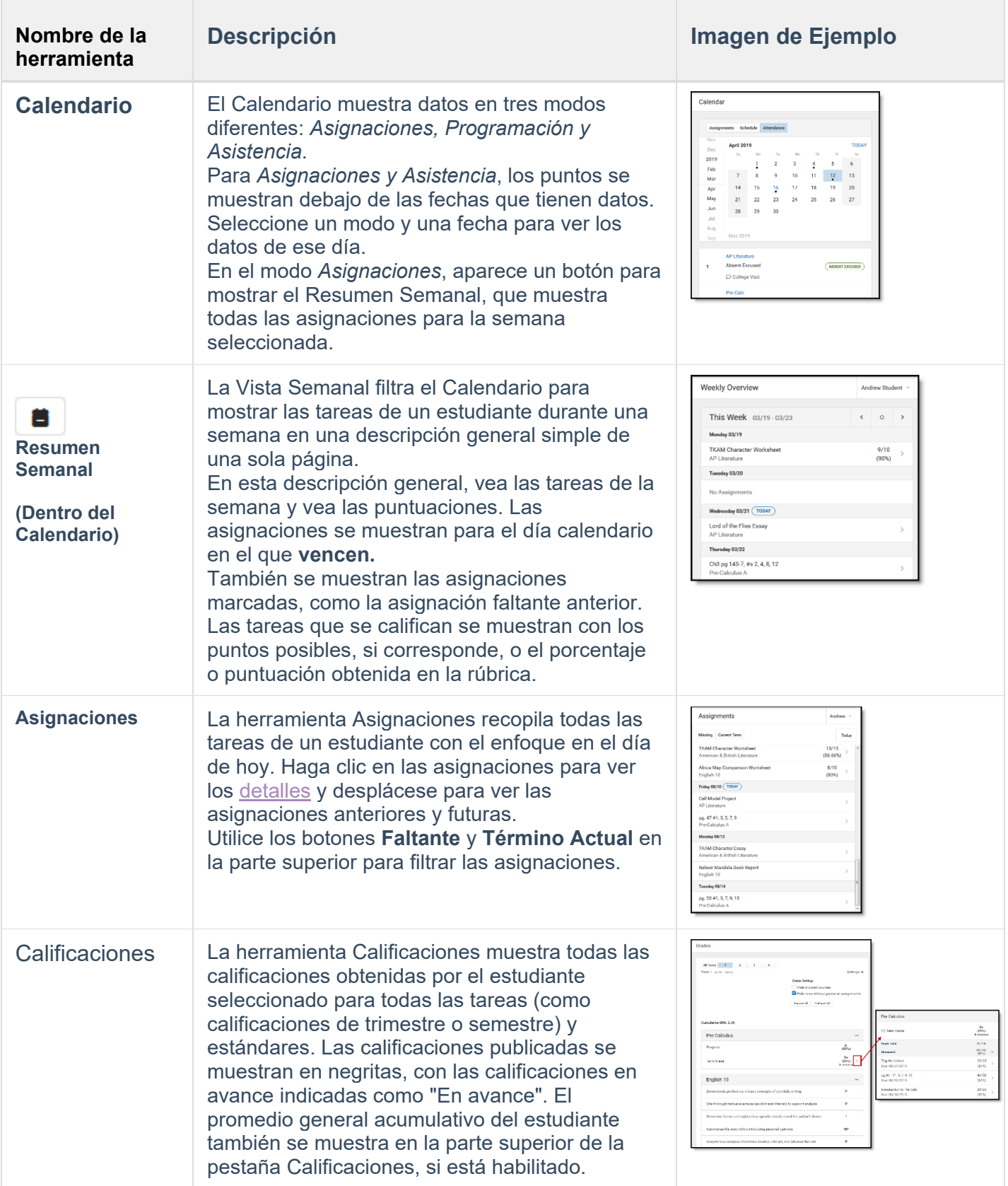

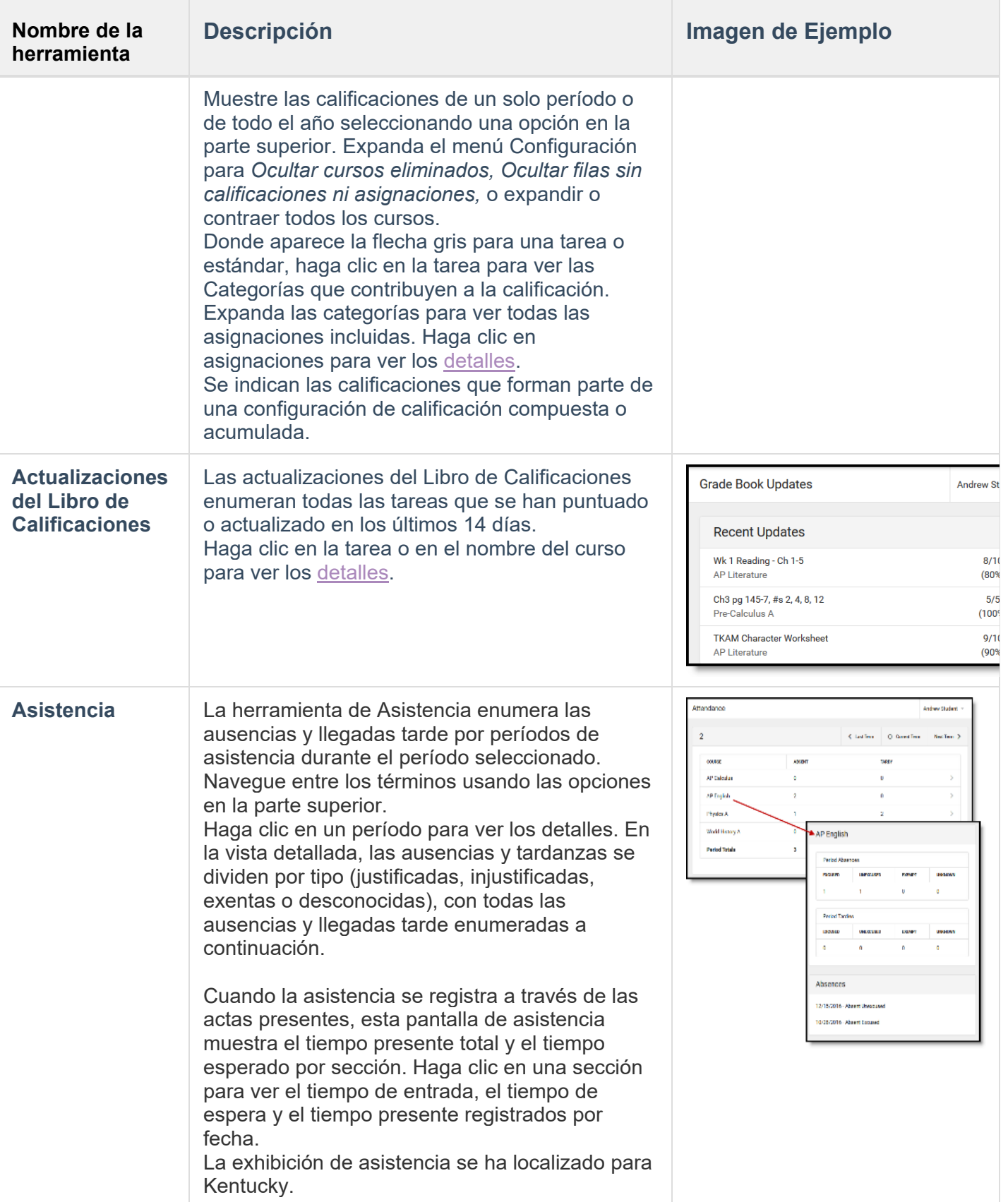

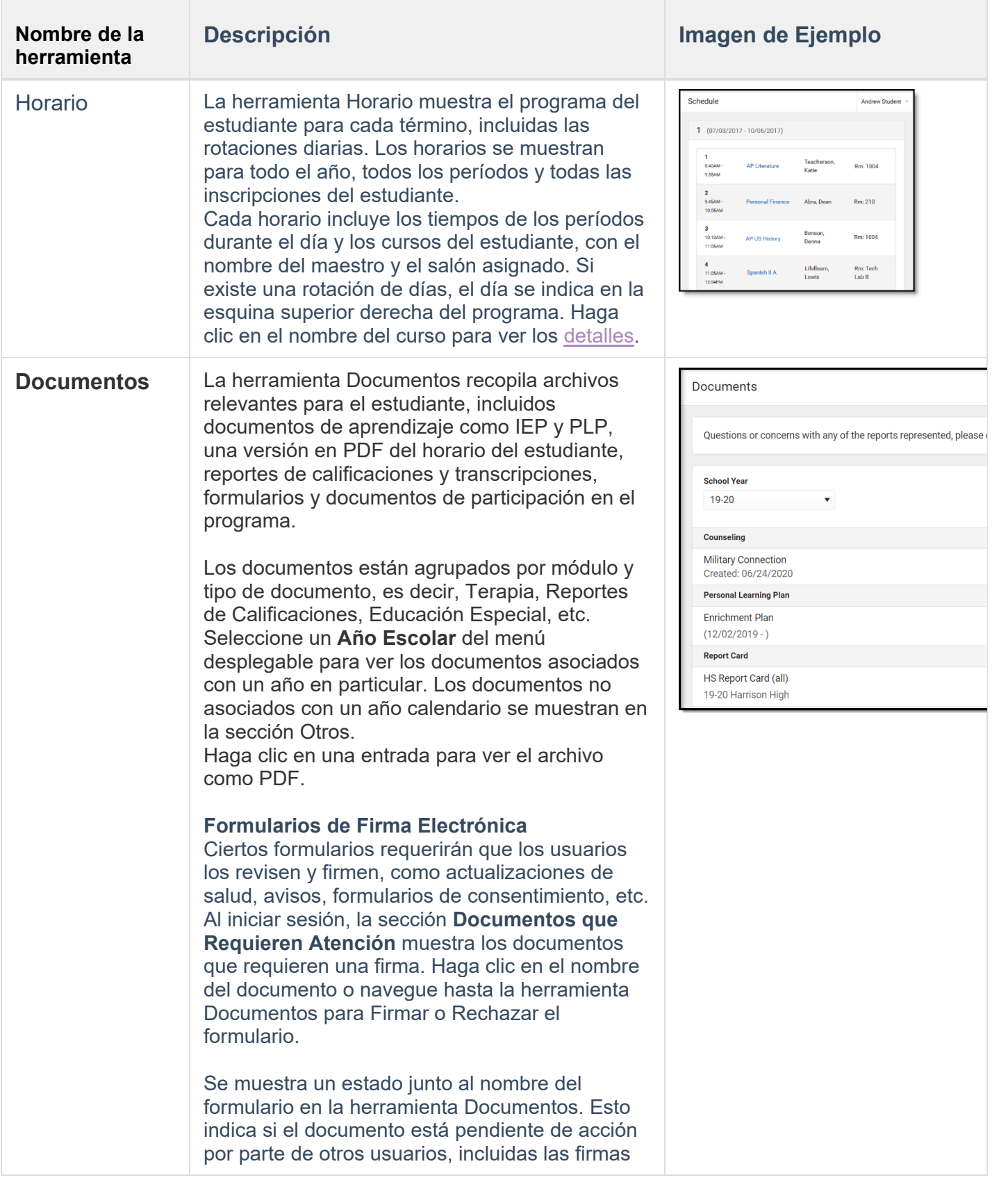

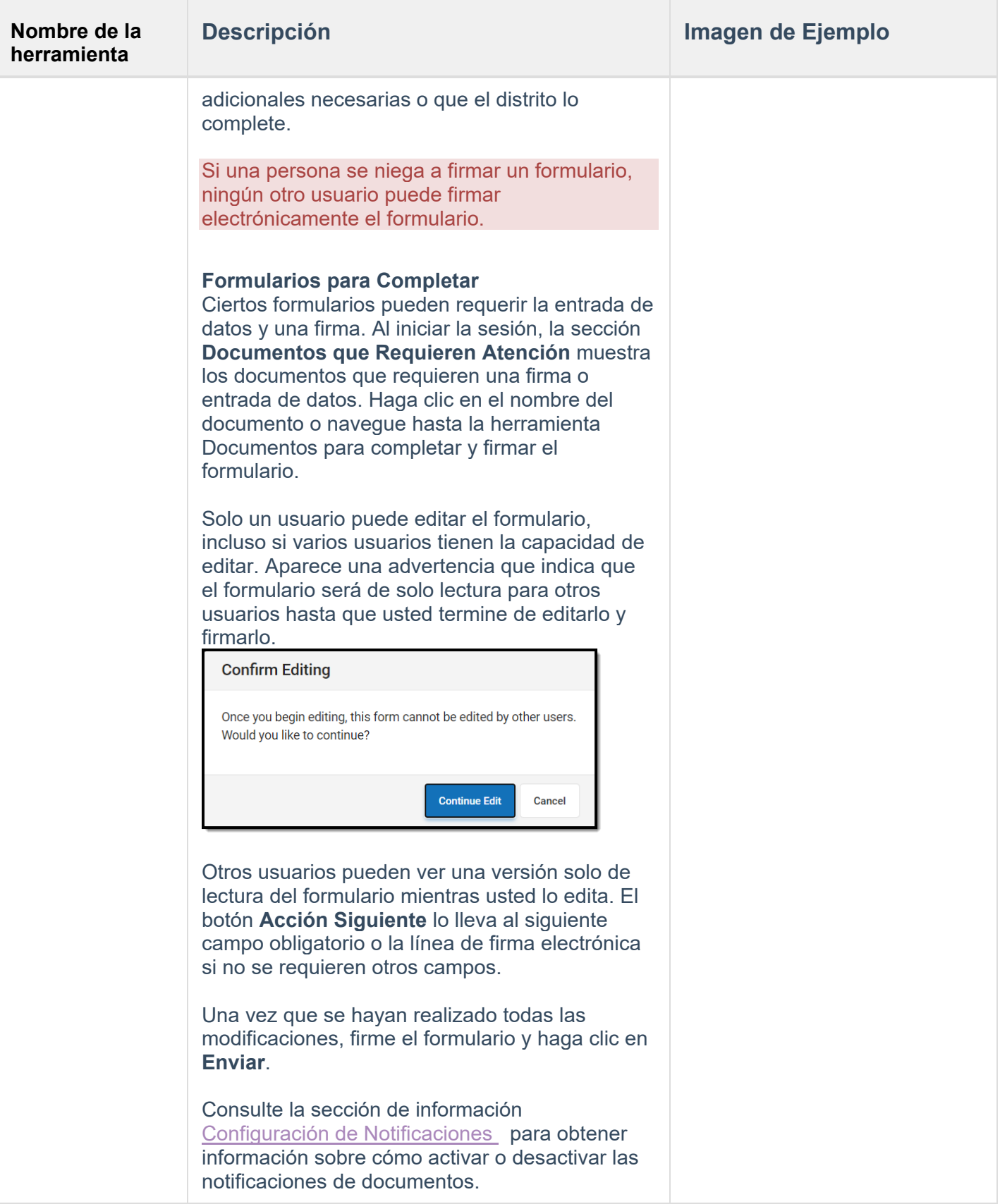

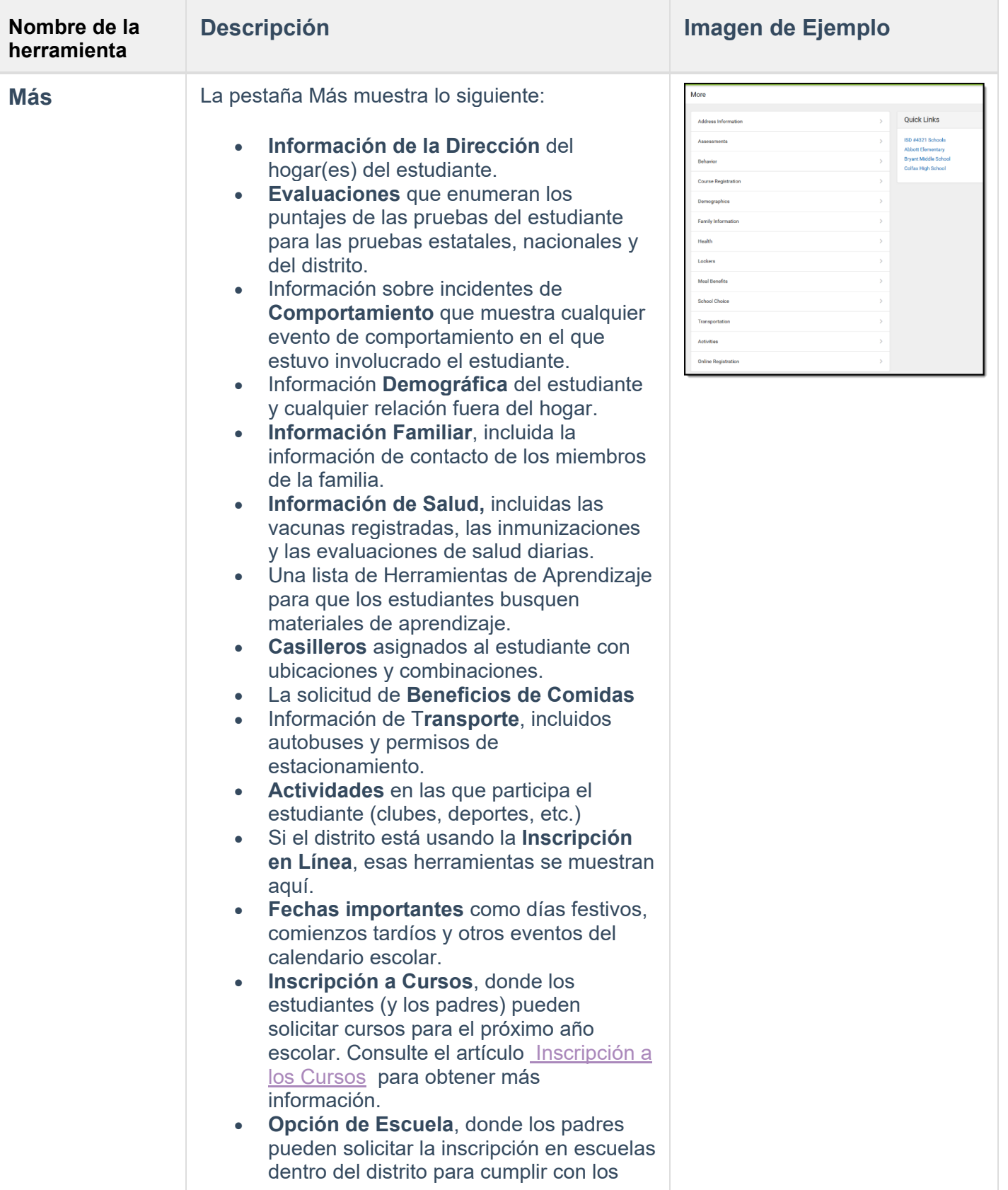

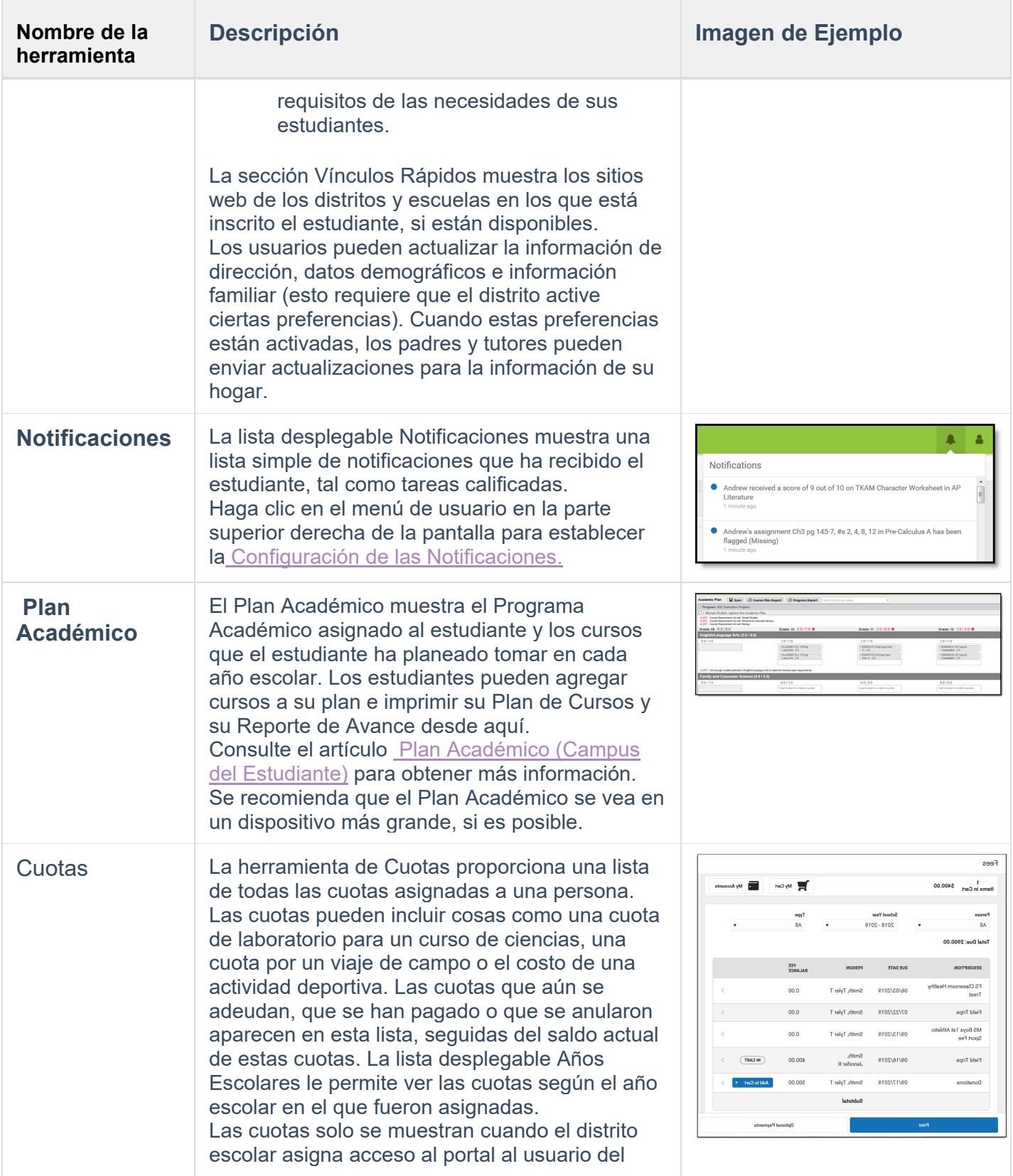

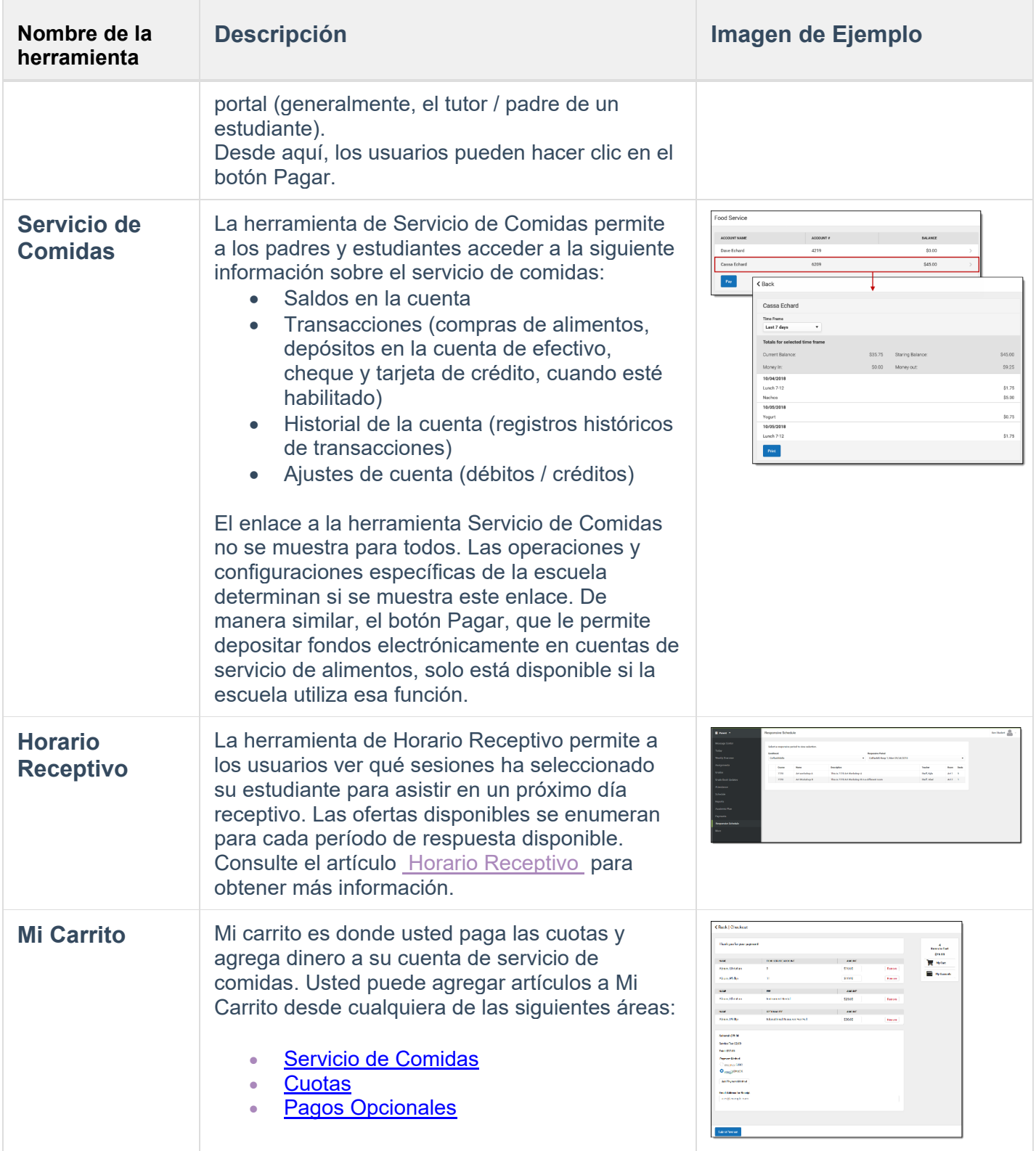

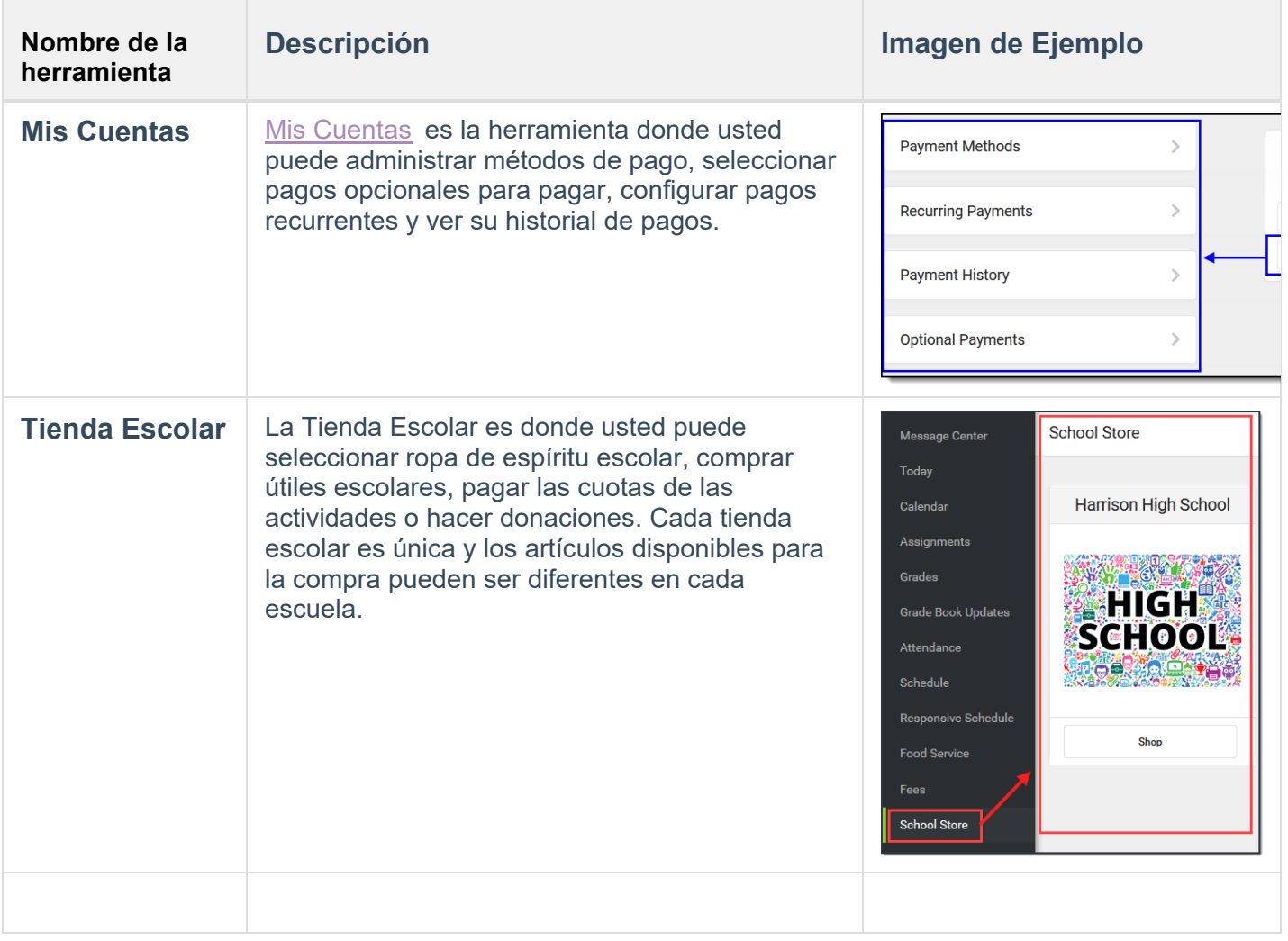

### **Enlaces en el Campus para Padres**

En varias áreas del Campus para Padres, al hacer clic en los enlaces, se abren los detalles de elementos tales como tareas y cursos.

Para ampliar las Imágenes de Ejemplo, haga clic derecho y seleccione Ver imagen. Haga clic en REGRESAR para volver al artículo.

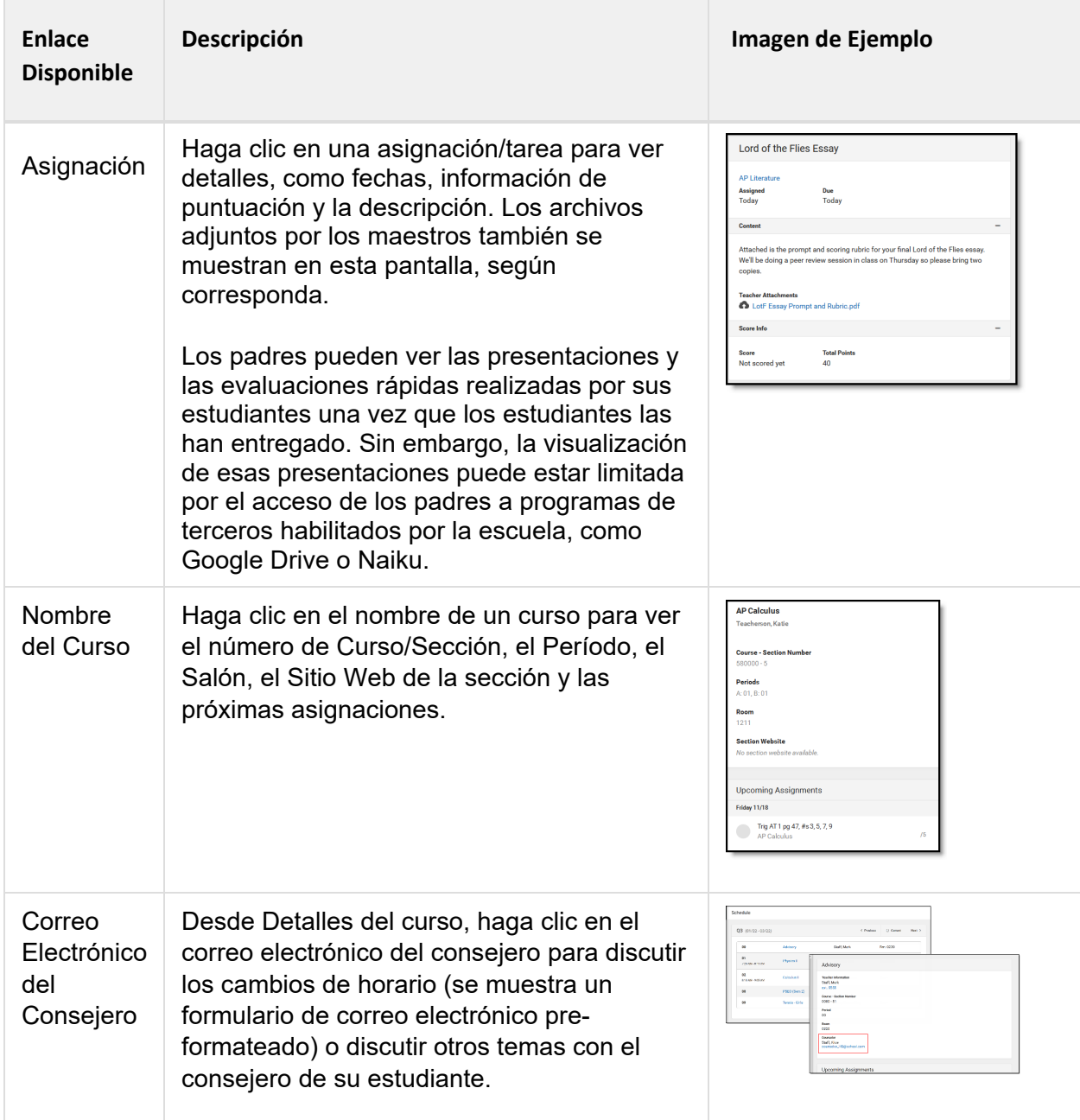

# **Configuración de las Notificaciones**

La configuración de notificaciones permite a los usuarios optar por no recibir tipos específicos de notificaciones y establecer umbrales para aquellos que ellos desean recibir. Establezca umbrales para recibir notificaciones únicamente cuando una calificación o puntuación caiga por debajo del porcentaje seleccionado o el saldo del almuerzo sea inferior al monto en dólares seleccionado. Haga clic en las flechas para cambiar el umbral o haga clic y arrastre el punto.

No se envían notificaciones para ninguna herramienta que haya sido desactivada por el distrito. Solo los distritos que utilizan el Servicio de Comidas del Campus reciben notificaciones de saldo bajo.

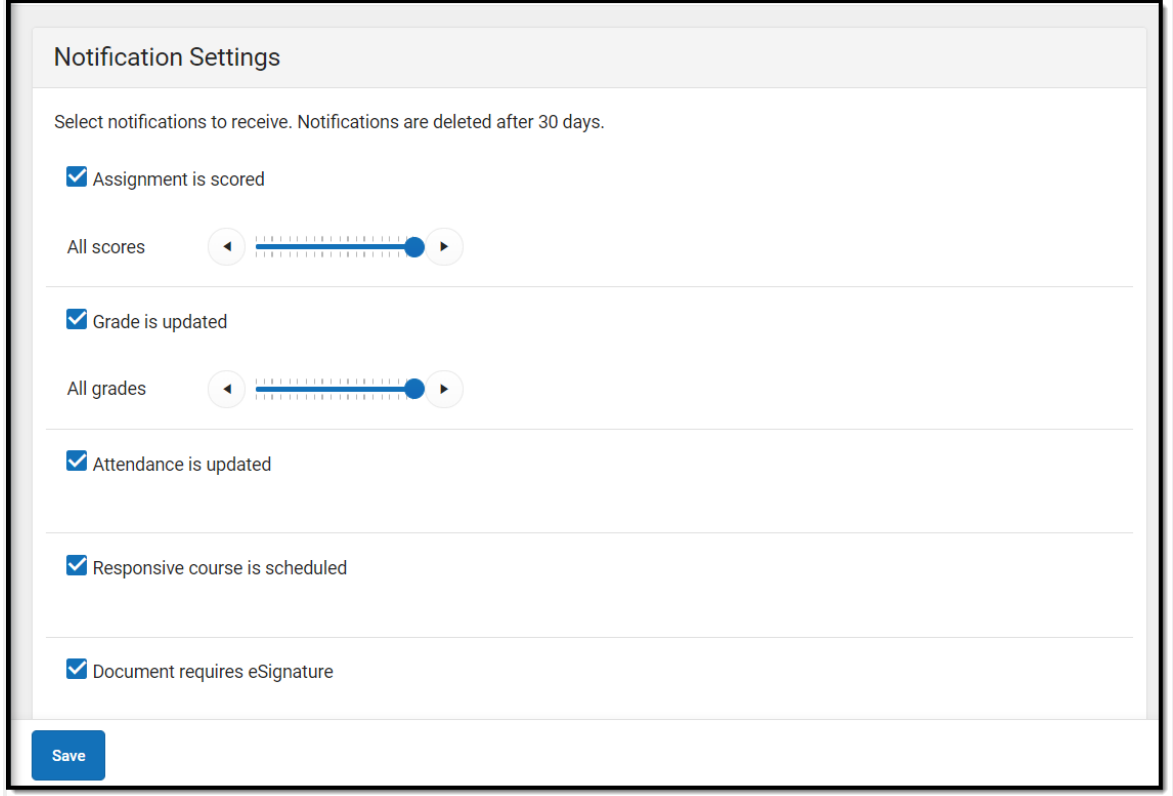

*Habilite las notificaciones y establezca los umbrales para determinar cuándo se envían las notificaciones.*

## **Aprendizaje Combinado**

Algunas escuelas están utilizando el aprendizaje combinado/híbrido para el año escolar 20-21, con algunos estudiantes asistiendo a la escuela físicamente y algunos asistiendo virtualmente.

#### ¿Mi Estudiante Está Virtual Hoy?

Revise la pantalla **Hoy** para ver si su estudiante esta físicamente o virtual hoy.

Una etiqueta **valupta del virtual** se muestra en la parte superior del programa los días en que el estudiante asiste virtualmente.

Para verificar otro día, vaya a la pantalla **Calendario**, haga clic en *Horario* y haga clic en un día en el calendario para ver si su estudiante asiste a la escuela en persona o virtualmente ese día.

#### Registros de Asistencia

Dependiendo de cómo la escuela de su estudiante esté usando la asistencia virtual, es posible que se requiera que los estudiantes respondan a un Registro de Asistencia para demostrar que ellos están participando virtualmente en la escuela. Estos Registros pueden mostrarse para cada sección virtual o uno por día; algunos estudiantes deben responder durante el período en el que normalmente se reunirá la sección y otros tienen todo el día para responder. Los padres también pueden responder por sus estudiantes. Comuníquese con su escuela si tiene preguntas sobre cómo les está yendo en la asistencia virtual.

Para ver si su estudiante ha respondido a un Registro, haga clic en Registro en la pantalla Hoy. Para responder a un Registro de su estudiante, haga clic en Registro y luego haga clic en el botón azul **Sí.**

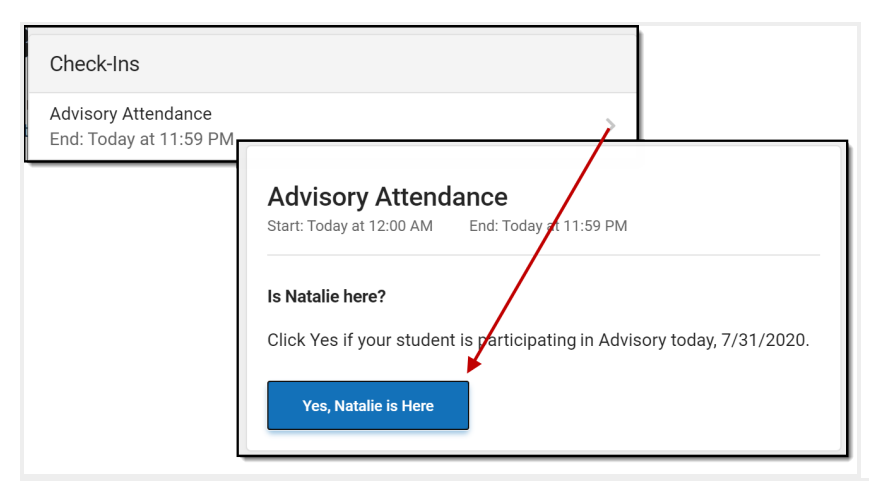

*Responda a un Registro para que su estudiante indique que él/ella está participando virtualmente.*

## **Configuraciones de la Cuenta**

La configuración de la cuenta permite a los usuarios actualizar su correo electrónico de seguridad registrado o cambiar su contraseña y PIN de Firma Electrónica.

- El Correo Electrónico de Seguridad de la Cuenta es el correo electrónico que se utiliza si un usuario olvida su nombre de usuario o contraseña.
- Las contraseñas solo se pueden modificar si el distrito ha habilitado el restablecimiento de contraseña. Se aplican contraseñas seguras, lo que significa que las contraseñas deben tener una combinación de letras, números y caracteres para que sean más seguras.
- Los PIN de Firma Electrónica se utilizan para verificar y firmar electrónicamente las solicitudes de beneficios de comidas. Este campo solo está disponible si lo habilita el distrito.

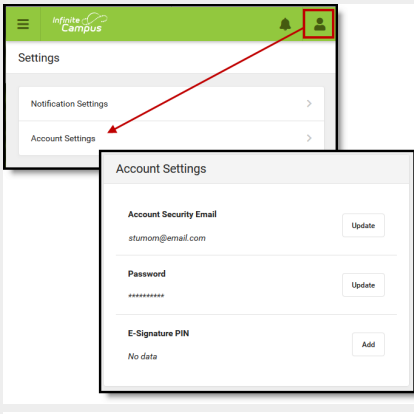

*Acceda a Configuración de la cuenta para actualizar la información básica de la cuenta.*

## **Idioma**

Desde el menú de usuario, haga clic en **Idioma** para cambiar el idioma en el que se muestra el Campus para Padres. El Campus proporciona traducciones al español y al chino; los distritos pueden proporcionar traducciones adicionales.

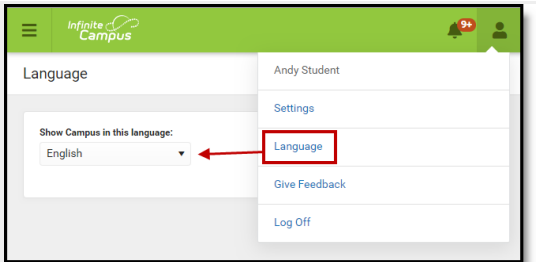

*Seleccione un idioma para traducir en el Campus para Padres. Las traducciones al español y al chino son proporcionadas por el Campus.*

### **Preferencias de Contacto**

Administre su preferencia de contacto seleccionando el idioma deseado y cuándo recibe el mensaje, y cómo recibe ese mensaje (llamada telefónica, correo electrónico o mensaje de texto). Si su escuela ha activado ciertas opciones, es posible que usted pueda modificar sus números de teléfono y direcciones de correo electrónico.

En el **Menú de Usuario**, seleccione **Configuración**, luego seleccione **Preferencia de Contacto**. Revise la información de contacto existente (números de teléfono y direcciones de correo electrónico), ingrese las actualizaciones y marque las Preferencias de Mensajes que desee. Cuando se realizan cambios en el teléfono y el correo electrónico, se envía una notificación por correo electrónico reconociendo el cambio a la persona, alertándola de los cambios que puede que usted no haya realizado.

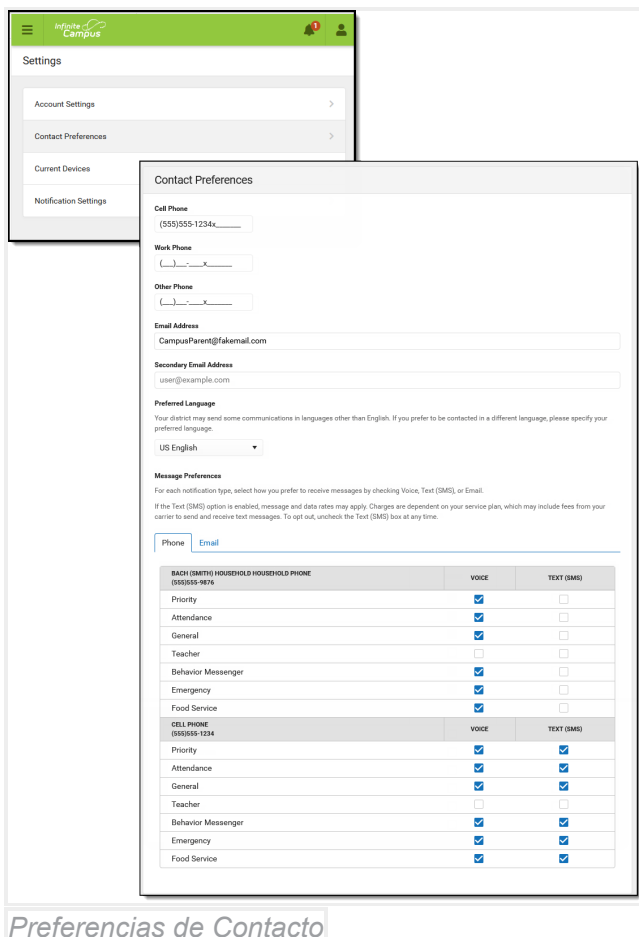

# **Registro de Acceso**

El Registro de Acceso enumera la fecha, la hora, el sistema operativo, el navegador y la dirección IP de cada vez que se ha accedido a esta cuenta. Se indican los intentos fallidos.

| <b>Settings</b>              |                   |                                           |                        |
|------------------------------|-------------------|-------------------------------------------|------------------------|
| <b>Notification Settings</b> | ⋟                 |                                           |                        |
| <b>Account Settings</b>      | <b>Access Log</b> |                                           |                        |
| <b>Contact Preferences</b>   | <b>DATE</b>       | <b>DETAIL</b>                             |                        |
|                              | 01/03/2019        | <b>Windows 7</b>                          |                        |
| <b>Current Devices</b>       | 11:32AM           | Mozilla 5.0<br>IP: 10.35.54.240           |                        |
| Access Log                   | 01/02/2019        | <b>Windows 7</b>                          |                        |
|                              | 4:19PM            | Firefox 64.0<br>IP: 10.35.54.241          |                        |
|                              | 12/03/2018        | <b>Windows 7</b>                          |                        |
|                              | 2:49PM            | Chrome 70.0.3538.110<br>IP: 10.35.129.243 |                        |
|                              |                   |                                           | Utilice el registro de |

*acceso para ver la información de cada inicio de sesión.*

## **Conexiones**

La herramienta Conexiones permite a los padres conectar sus cuentas del Campus para Padres con Alexa si así lo desean.

Las Conexiones con Alexa solo están disponibles en algunos distritos.

#### ¿Qué hay disponible?

Consulte [este artículo](https://www.infinitecampus.com/info/alexa) para obtener una lista de ejemplos de preguntas que los padres pueden hacerle a Alexa. Los datos disponibles incluyen anuncios, mensajes, asistencia y tareas pendientes.

#### ¿Cómo me conecto?

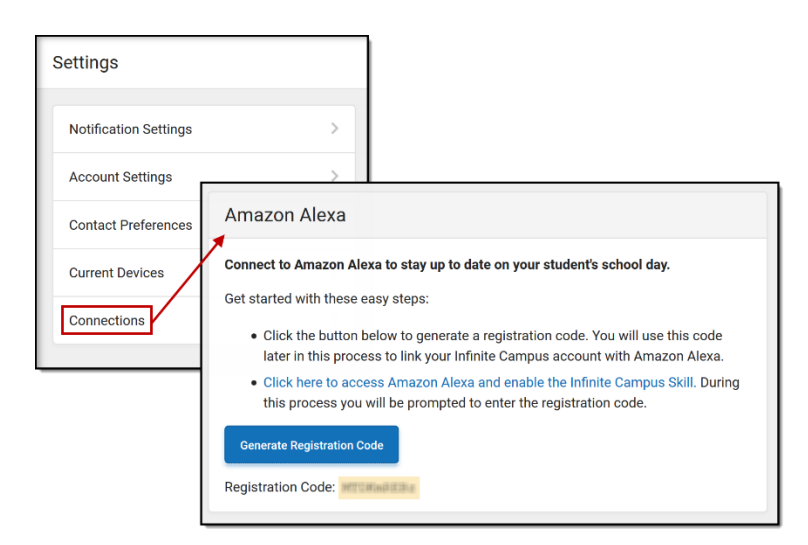

- 1. Para conectarse, haga clic en el menú de usuario en la parte superior derecha del Campus para Padres. Desde allí, haga clic en Configuración y luego en **Conexiones**.
- 2. Haga clic en el botón azul para generar un **Código de Registro** y luego selecciónelo y cópielo.
- 3. Haga clic en el enlace sobre el botón para abrir y habilitar Infinite Campus. [Habilitar](https://alexa.amazon.com/spa/index.html#skills/dp/B085DDWB2P) para [Alexa.](https://alexa.amazon.com/spa/index.html#skills/dp/B085DDWB2P)

Esta habilidad es compatible con las opciones de Alexa de limitar el acceso, incluidos los perfiles de voz y los PIN.